# **Opret og anvend vareskabeloner i IDEP.web**

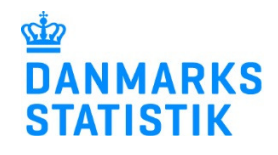

Oktober 2018

Indtastning af data til Intrastat vil ofte være præget af gentagelser i form af f.eks. samme lande- og varekoder. Det er muligt at gemme data som vareskabelon og dermed slippe for at indtaste de samme oplysninger igen og igen.

Gå til www.dst.dk/intraidep for at finde flere vejledninger og et direkte link til IDEP.web.

#### **Opret vareskabelon**  Vælg **Funktioner** - **Vareskabe-** $R_{\rm H}$ || 西<br>| **loner** i menulinjen. **A** Bemærk: Indberetning til Løn og Fravær kræver særlige Virl<br>rettigheder. Læs mere: www.dst.dk/idepweb Indsendelsesfrister Intrastat Danmarks Statistik og SKAT : IDEP.web CVR/SE snecifik information Velkommen ntakt information oversigt: Tjen.: Test<br>Imp.: Test Almene opgaver Mine opgaver Eks.: Test  $\bullet$  [+] Dan en in VS: Test

Vælg **Rediger** – **+Opret** i menulinjen.

Eller tryk **F4** for at oprette.

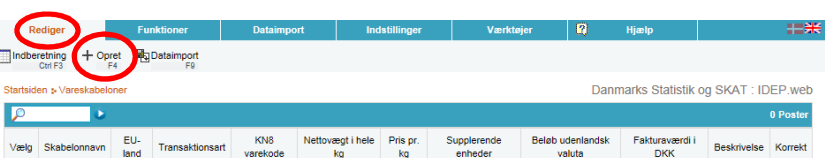

### Udfyld ønsket **Skabelonnavn** og evt. **Beskrivelse**.

Marker ved **Kun Intrastat**. (**EUsalg uden moms** er ikke indberetning til Danmarks Statistik).

Herefter udfyldes med de data der ønskes gemt som skabelon. I dette eksempel **EU-land**, **Transaktionsart** og **Varekode**.

Hvis varekoden kræver vægtangivelse, kan du benytte automatisk udregning af vægt ved angivelse af pris pr. kilo. Marker ved ordet **Ja** og udfyld en kilopris. (Udregningen kan fjernes fra skabelonen igen).

Klik på **Gem** for at gemme vareskabelonen eller på **Luk** for at gå tilbage til foregående side uden at gemme.

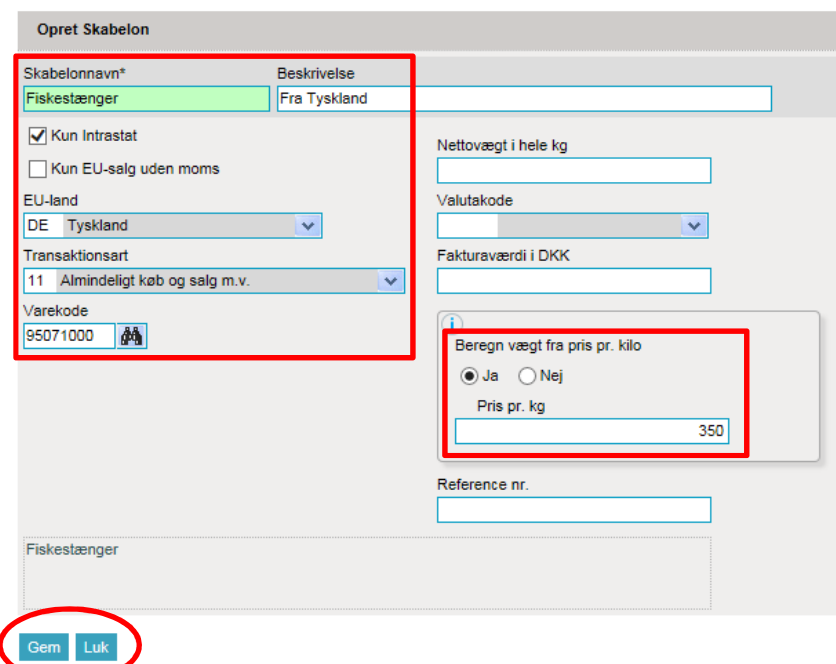

Vareskabelonen er nu oprettet og klar til brug.

Klik igen på **+Opret** eller **F4** for at oprette en ny vareskabelon.

Klik på et skabelonnavn for at redigere en eksisterende skabelon.

Marker i den lille boks til venstre for vareskabelonens navn og vælg **Slet,** hvis du ønsker at slette skabelonen.

Klik på **Luk** for at gå til startsiden.

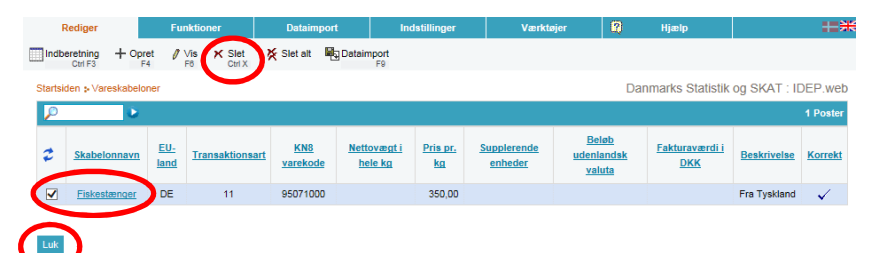

# **Opret vareskabelon fra vareposten**

Du kan også oprette vareskabelonen, når du har åbnet en varepost.

Tryk på **Gem som vareskabelon**  eller **F11**, når de ønskede felter er udfyldt, (her **EU-land**, **Transaktionsart** og **varekode**).

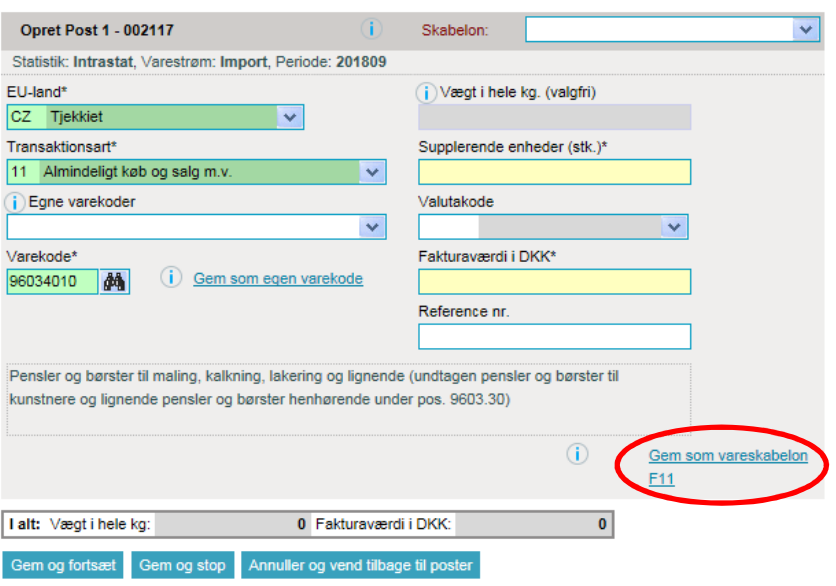

Udfyld **Skabelonnavn** og evt. en kort beskrivelse.

Klik på **Gem varepost som skabelon**.

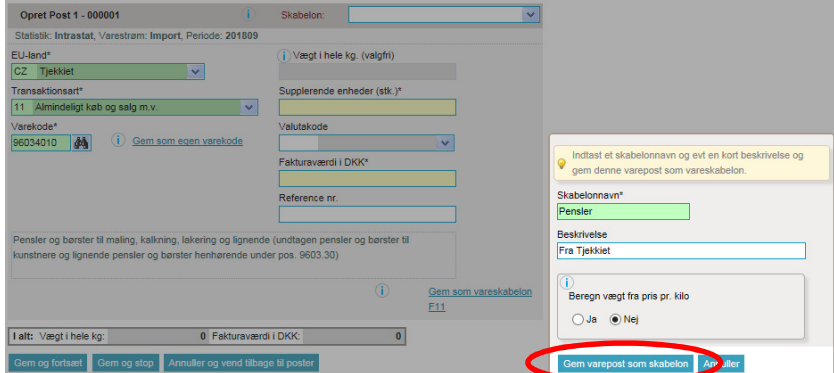

# **Anvendelse af vareskabeloner**

Start med at åbne en varepost som du plejer.

Du kan nu vælge mellem dine gemte vareskabeloner ved hjælp af rullemenuen ved ordet **Skabelon**.

Klik på ønsket vareskabelon for at indsætte den.

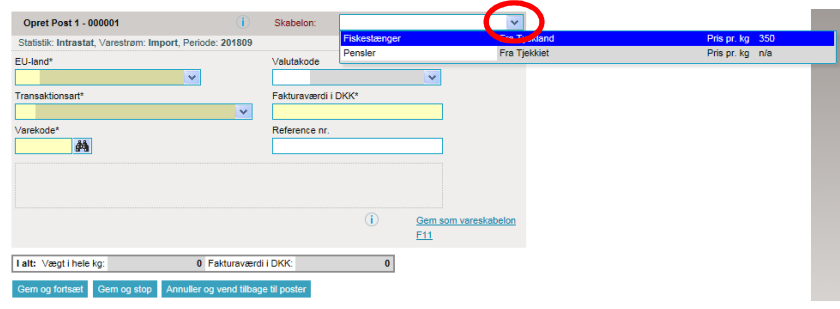

Når vareskabelonen er indsat, kan du udfylde eventuelle resterende gule felter.

**OBS**: Hvis du har tilknyttet autoberegning af vægt til vareskabelonen, skal du først indtaste fakturaværdien, herefter bliver vægten automatisk udregnet og indsat.

Klik på **Gem og fortsæt** for at få en ny, tom varepost.

Klik på **Gem og stop** ved den sidste post for at godkende indberetningen.

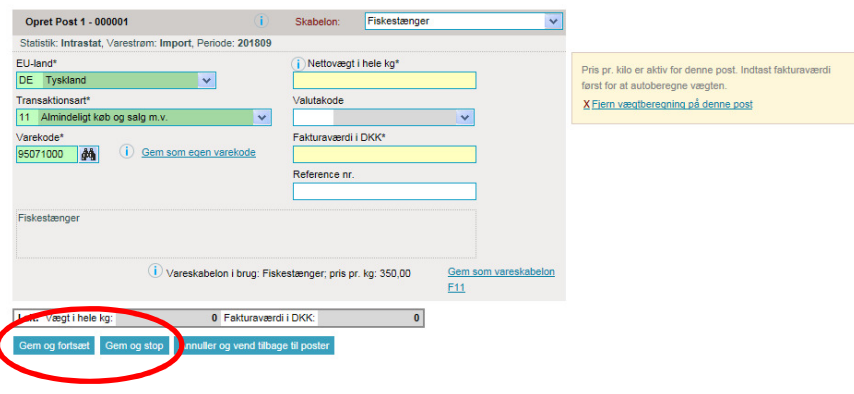

#### **Kontakt Danmarks Statistik:**

Hvis du har brug for hjælp til din indberetning i IDEP.web, er du velkommen til at kontakte os via idep@dst.dk